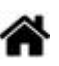

# **0,96" 128x64 OLED 2864 Display module - SSD1306 (I2C)**

[Mise à jour le 21/8/2023]

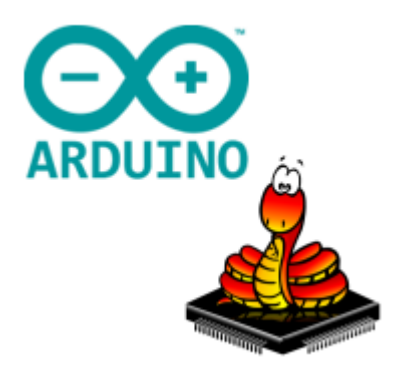

## **Ressources**

- **Wiki DFRobot** : [Gravity: I2C OLED-2864 Display](https://www.dfrobot.com/wiki/index.php/Gravity:_I2C_OLED-2864_Display)
- **Distribué** par [Mouser](https://www.mouser.fr/ProductDetail/DFRobot/DFR0486?qs=sGAEpiMZZMve4%2fbfQkoj%252bBBcgMoi6n9SdBFPje5miJg%3d)

## **Lectures connexes**

- [Les afficheurs graphiques : généralités et primitives](https://webge.fr/dokuwiki/doku.php?id=materiels:afficheurs:graphique)
- Bibliothèques [Arduino Library List](https://www.arduinolibraries.info/)
- [Bibliothèque Adafruit GFX Graphics Library](https://webge.fr/dokuwiki/doku.php?id=materiels:afficheurs:libgfx)
- $\circ$  [Adafruit 1,3" 128x64 OLED FeatherWing SH1107 + 3 buttons \(I2C\)](https://webge.fr/dokuwiki/doku.php?id=materiels:afficheurs:ada1107#x64_oled_featherwing_-_sh1107_3_buttons_i2c)
- [Adafruit 1.8" 128x160 Color TFT LCD display with MicroSD Card v2 ST7735R \(SPI\)](https://webge.fr/dokuwiki/doku.php?id=materiels:afficheurs:ard1_8shv2)

# **1. Description**

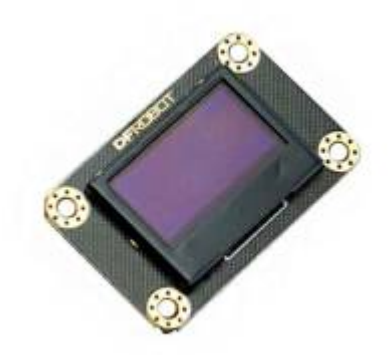

Un écran **OLED** fonctionne sans rétroéclairage. Ainsi, il peut afficher des niveaux de **noir profond** et peut être plus mince et plus léger qu'un écran à cristaux liquides (LCD). Dans des conditions de **faible luminosité ambiante**, telles qu'une pièce sombre, un écran OLED peut obtenir un taux de contraste plus élevé qu'un écran LCD.

La technologie OLED est utilisée dans des applications commerciales telles que les écrans pour téléphones mobiles et lecteurs multimédias portables, les autoradios et les appareils photo numériques, entre autres.

WEBGE Wikis - https://webge.fr/dokuwiki/

L'écran **Gravity OLED 2864** est un module d'affichage **monochrome** bleu sur fond noir. La zone d'affichage est de **0,96"** et utilise une puce [SSD1306.](https://cdn-shop.adafruit.com/datasheets/SSD1306.pdf) Il prend en charge les communications **I2C** et les fréquences de rafraîchissement allant jusqu'à 60 Hz. Le module utilise l'interface commune Gravity I2C pour une utilisation plug and play simplifiée. [DFRobot](https://www.dfrobot.com/wiki/index.php/Gravity:_I2C_OLED-2864_Display)

- **Caractéristiques**
	- **Diagonale** : 0,96"
	- $\circ$  **Luminosité** : 60 (typ.) Cd / m<sup>2</sup>
	- **Contrôleur** : SSD1306
	- **Résolution** : 128 x 64
	- **Connectique** : 4 broches (alimentation et bus I2C)
	- **Bus I2C** : adresse 0x3C
	- **Tension d'alimentation** : 3,3V ~ 5V
	- **Consommation maximale** : 20mA @ 3v
	- **Angle de vision: >160°**
	- **Dimensions** : 41.2×26.2x8mm
- **Brochage**

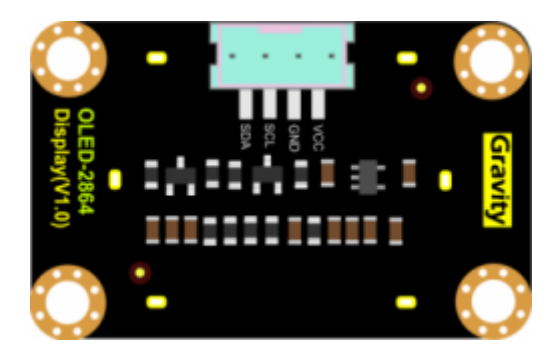

**Organisation de l'écran**

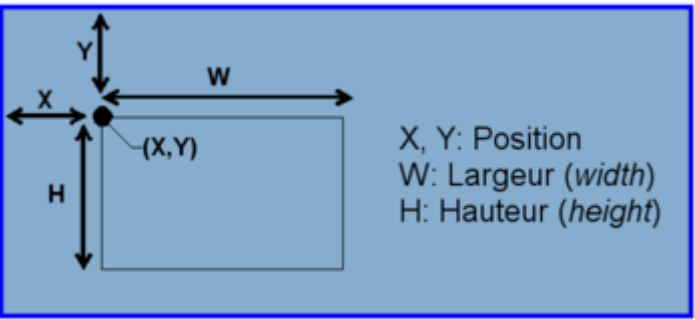

- **x** : position du point par rapport au côté gauche de l'écran.
- **y** : position du point par rapport au dessus de l'écran.
- **w** : largeur (Width).
- **h** : hauteur (Height).
- $\circ$  **c** : couleur (1 = point allumé, 0 = point éteint)

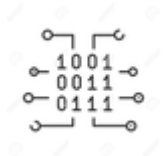

# **2. Programmation**

Les programmes suivant sont codés :

- En langage **C** sur Arduino Uno ou compatible
- En langage **MicroPython** sur Raspberry Pi Pico, ESP32 etc.
- [Arduino](#page--1-0)
- [Micropython](#page--1-0)

## **Bibliothèque OakOLED**

En programmation C, C++ l'utilisation des méthodes de la classe **Adafruit\_GFX** sur cet afficheur peut se faire par l'intermédiaire de la bibliothèque **OakOLED**. Comme OakOLED dérive de [Adafruit GFX Graphics](https://learn.adafruit.com/adafruit-gfx-graphics-library/overview) il suffit de créer un objet OakOLED pour accéder aux méthodes de Adafruit\_GFX.

**Installer** [OakOLED](https://github.com/netguy204/OakOLED) avec le gestionnaire de bibliothèques de l'IDE. Les méthodes de la classe sont décrites **[ici](https://webge.fr/dokuwiki/doku.php?id=materiels:afficheurs:graphique)**.

Exemple : "Hello World"

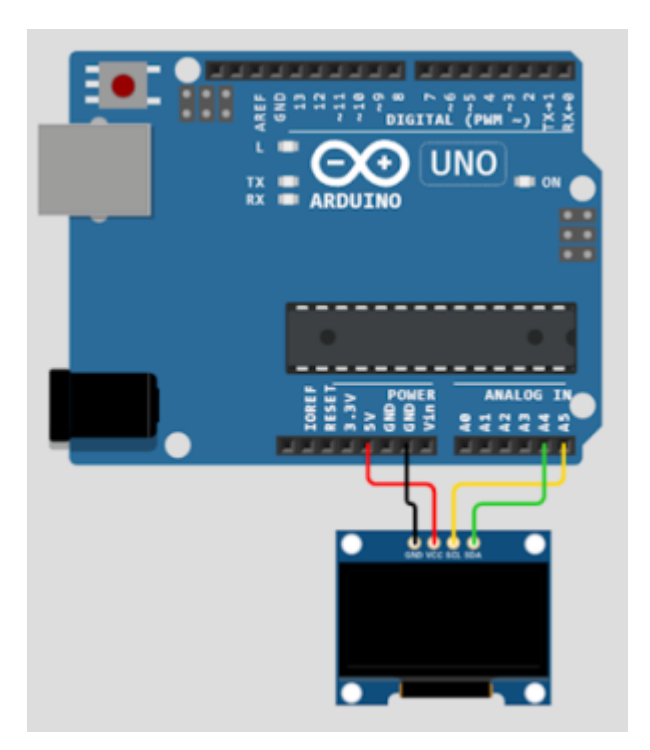

#### [helloWorld.cpp](https://webge.fr/dokuwiki/doku.php?do=export_code&id=materiels:afficheurs:ard0_96&codeblock=0)

```
// Exemple d'utilisation de la bibliothèque OakOLED
// Description : Affiche "hello, world"
#include "Wire.h" // Bibliothèques nécessaires
#include "Adafruit_GFX.h"
#include "OakOLED.h"
```

```
OakOLED oled; // Construction d'un objet OakOLED
void setup() {
   Serial.begin(115200);
   oled.begin();
   oled.setTextSize(1);
   oled.setTextColor(1);
   oled.setCursor(0, 0);
   oled.println("Hello, World!");
   oled.display();
}
void loop() {
  delay(10);
}
```
# **2.1 Présentation**

## **Bibliothèque SSD1306**

Les exemples de code de cette page ont été testés sur un afficheur [Gravity OLED-2864](https://www.gotronic.fr/art-module-oled-i2c-gravity-dfr0486-26805.htm) [\(128x64\)](https://www.gotronic.fr/art-module-oled-i2c-gravity-dfr0486-26805.htm) de DFROBOT et un [Module afficheur OLED 0,96'' TF052](https://www.gotronic.fr/art-module-afficheur-oled-0-96-tf052-28511.htm) connectés à un **ESP32** ou à un **Raspberry Pi Pico**. Ces afficheurs sont pilotés par un circuit SOLOMON SYSTECH [SSD1306](https://cdn-shop.adafruit.com/datasheets/SSD1306.pdf). Sa mise en oeuvre nécessite une bibliothèque.

**[Télécharger](https://github.com/stlehmann/micropython-ssd1306)** la bibliothèque SSD1306 pour MicroPython et la copier dans un fichier nommé ssd1306.py à installer dans la carte à µC. Celle bibliothèque hérite de [framebuf.](https://docs.micropython.org/en/latest/pyboard/library/framebuf.html) On dispose donc des méthodes ci-dessous pour dessiner des formes sur le buffer d'impression.

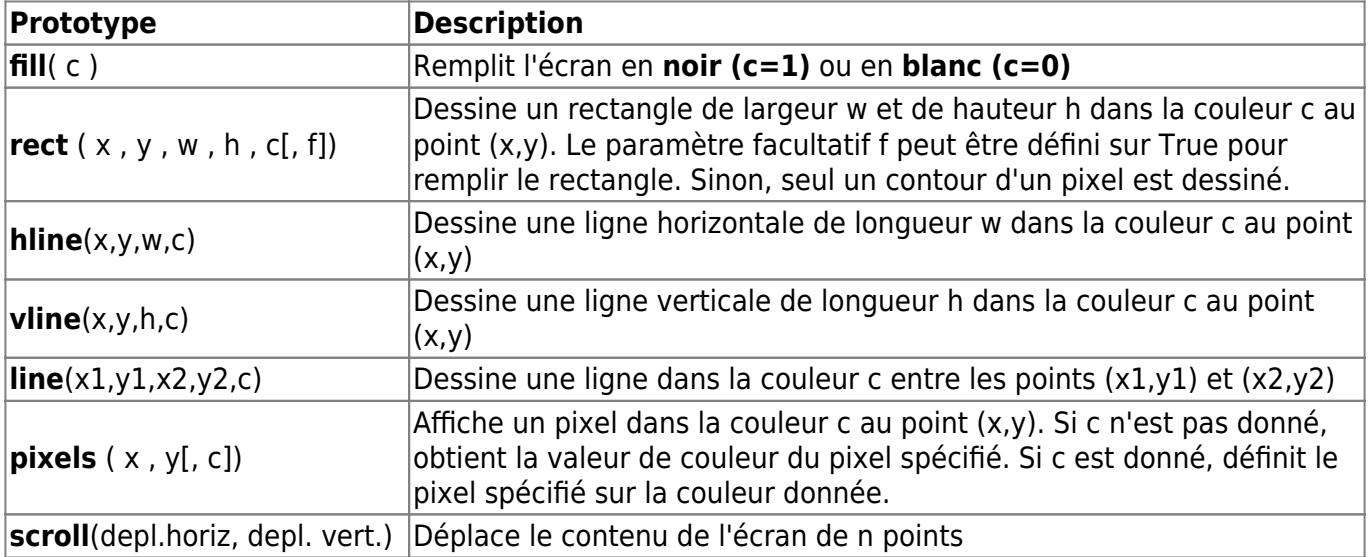

# **Méthodes de la bibliothèque SSD1306**

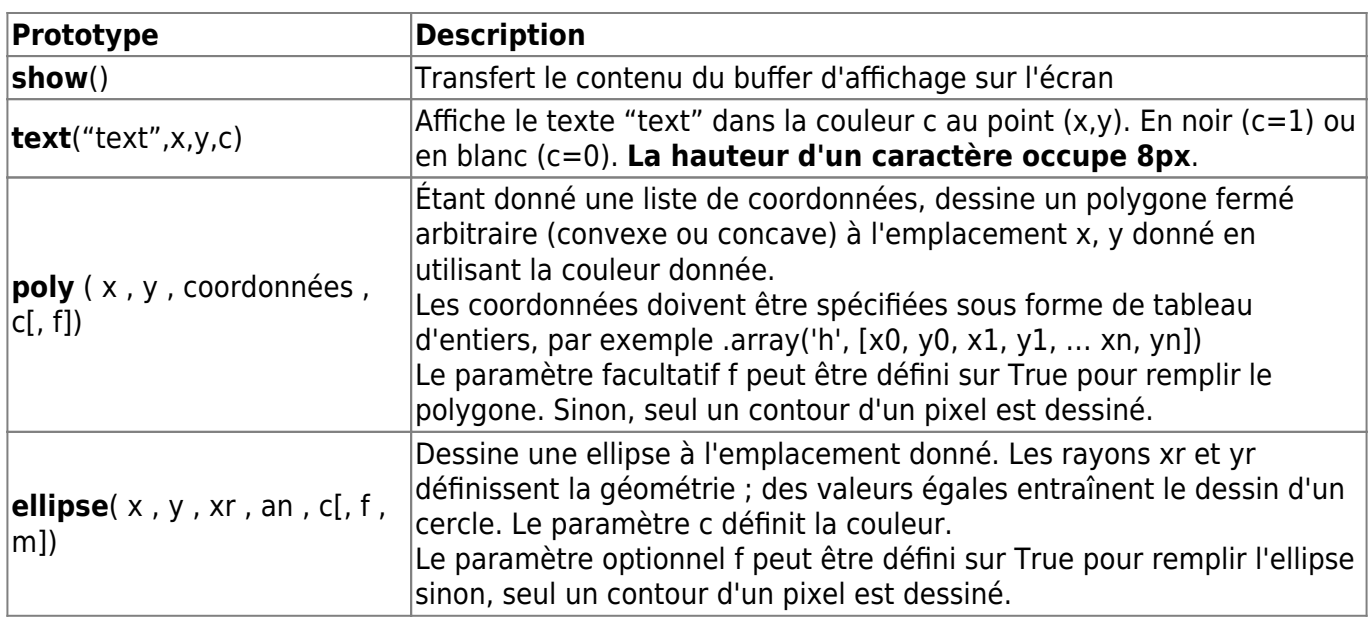

A l'exception de scroll(), les méthodes ci-dessus "écrivent" dans le **tampon d'affichage**. Il faut vider le tampon avec **show()** pour que les caractères apparaissent à l'écran.

#### **2.2 Mise en oeuvre**

#### **2.2.1 Configurations**

Dans les exemples de cette page, les microcontrôleurs accèdent à l'afficheur via le bus I2C. Il faut au préalable le **configurer** et créer une instance de la classe SSD1306 comme ci-dessous.

#### Exemple pour un *ESP32 Feather Huzzah*

#### [main.py](https://webge.fr/dokuwiki/doku.php?do=export_code&id=materiels:afficheurs:ard0_96&codeblock=1)

```
from machine import Pin, SoftI2C
import ssd1306
import time
import urandom
# Configuration du bus i2c sur l'ESP32 Feather Huzzah
i2c = SoftI2C(scl=Pin(22), sda=Pin(23), freq=100000)# Dimension de l'afficheur oled (ssd1306)
oled width = 128 # pxoled height = 64 # px
# Construction de l'objet oled
oled = ssd1306.SSD1306 I2C(oled width, oled height, i2c)
```
### Exemple pour un *Raspberry Pi Pico*

#### [main.py](https://webge.fr/dokuwiki/doku.php?do=export_code&id=materiels:afficheurs:ard0_96&codeblock=2)

```
# Modifications à apporter au code ci-dessus
from machine import Pin, I2C
...
# Configuration du bus i2c sur le Raspberry Pi Pico
# Accès au connecteur I2C0 du shield Grove
i2c = I2C(\theta, sda = Pin(8), scl = Pin(9), freq = 400, 000)# Accès au connecteur I2C1 du shield Grove
#i2c = I2C(1,sda=Pin(6), scl=Pin(7),freq=400_000)
...
```
Une fois créée, l'instance de la classe SSD1306 est utilisable pour afficher du texte et des graphiques sur l'écran.

#### **2.2.2 Démos**

**Démo 1** : affichage d'un texte

#### [main.py](https://webge.fr/dokuwiki/doku.php?do=export_code&id=materiels:afficheurs:ard0_96&codeblock=3)

```
# A ajouter au code du §2.1
# Division de l'afficheur en 8 lignes et 9 colonnes
lin hight = 9col width = 8def text_write(text, lin, col):
    oled.text(text,col*col width,lin*lin hight)
oled.fill(0) # Extinction de l'afficheur
text write("MicroPython",1,2);
text write("sur", 3, 6)
text_write("ESP32",5,5)
oled.show()
time.sleep(1)
```
**Démo 2** : affichage de lignes

#### [main.py](https://webge.fr/dokuwiki/doku.php?do=export_code&id=materiels:afficheurs:ard0_96&codeblock=4)

```
# A ajouter au code du §2.1
# ligne horizontale : hline(pos_x1,pos_y1,pos_x2,pos_y2,c)
# ligne verticale : vline(pos_x1,pos_y1,pos_x2,pos_y2,c)
```

```
# c=0=>noir, c=1=>blanc
oled.hline(0,0,0,oled width-1,1)
oled.hline(\theta,oled height-1,oled width-1,1)
oled.vline(0,0,0led height,1)
oled.vline(oled width-1,\theta,oled height,1)
oled.show()
```

```
time.sleep(3)
```
**Démo 3** : affichage aléatoire de pixels

#### [main.py](https://webge.fr/dokuwiki/doku.php?do=export_code&id=materiels:afficheurs:ard0_96&codeblock=5)

```
# A ajouter au code du §2.1
oled.fill(0) # Ecran noir
for n in range(50):
    pos x = urandom.randint(1,oled width)
    pos_y = urandom.random(1,oled height)oled.pixel(pos x, pos y, 1)oled.show()
time.sleep(3)
```
**Démo 4** : affichage d'une icône

# [main.py](https://webge.fr/dokuwiki/doku.php?do=export_code&id=materiels:afficheurs:ard0_96&codeblock=6)

```
# A ajouter au code du §2.1
ICON = \lceil[0, 0, 0, 0, 1, 1, 1, 0, 0, 0, 0][0, 0, 0, 1, 0, 0, 0, 1, 0, 0, 0][0, 0, 1, 0, 0, 0, 0, 0, 1, 0, 0][0, 1, 0, 0, 0, 0, 0, 0, 0, 1, 0] [1,0,0,0,0,0,0,0,0,0,1],
     [1,1,1,1,1,1,1,1,1,1,1,1][0, 0, 0, 0, 1, 1, 1, 0, 0, 0, 0][0, 0, 0, 1, 0, 1, 0, 1, 0, 0, 0][0, 0, 1, 0, 0, 1, 0, 0, 1, 0, 0][0, 1, 0, 0, 0, 1, 0, 0, 0, 1, 0][0, 0, 0, 0, 1, 1, 1, 0, 0, 0, 0]]
# Démo 4a : affichage d'une icône au centre
oled.fill(0) # Extinction de l'afficheur
for y in range (11):
     for x in range (11):
         \text{oled.pixel}(x+64, y+32, ICON[y][x])
```

```
oled.show()
time.sleep(2)
# Démo 4b : affichage d'icônes au hazard
for n in range(12):
    pos x = urandom.randint(1,oled width-12)
    pos y = urandom.randint(1,oled height-12)
     for y, ligne in enumerate(ICON):
         for x, c in enumerate(ligne):
             oled.pixel(x+pos_x,y+pos_y,c)
oled.show()
time.sleep(3)
```
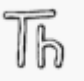

## **TELECHARGER**

**[Télécharger](https://webge.fr/doc/wikis/code/micropython/MICROPYTHON_ESP32_SSD1306_DEMO.zip)** le projet MICROPYTHON\_ESP32\_SSD1306\_DEMO pour Thonny et la **[vidéo](https://webge.fr/doc/wikis/videos/VIDEO_MICROPYTHON_ESP32_DEMO_ SSD1306.zip)** des démos.

**Démo 5** : affichage d'une icône avec canal alpha Modifier l'exemple du site [MCHobby](https://wiki.mchobby.be/index.php?title=FEATHER-MICROPYTHON-OLED) en prenant en compte le code du §2.2.1 pour un ESP32 ou un Raspberry Pi Pico.

From: <https://webge.fr/dokuwiki/>- **WEBGE Wikis**

Permanent link: **[https://webge.fr/dokuwiki/doku.php?id=materiels:afficheurs:ard0\\_96&rev=1706020931](https://webge.fr/dokuwiki/doku.php?id=materiels:afficheurs:ard0_96&rev=1706020931)**

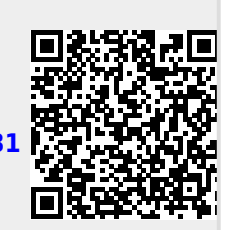

Last update: **2024/01/23 15:42**